증서 인쇄 방법

신입회원 및 스폰서 증서 인쇄 방법 단계별 안내

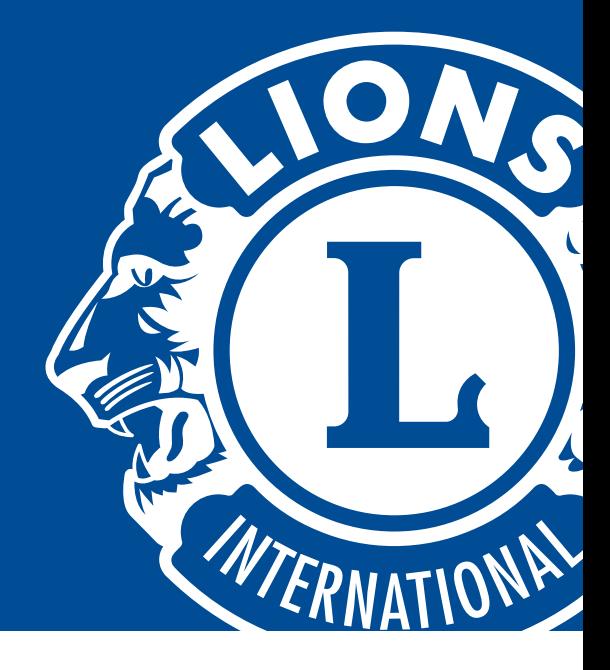

**1** Microsoft Word 및 Adobe Acrobat 프로그램 파일에는 수상자명, 클럽명, 날짜를 입력하는 공란이 있습니다. 입력란을 클릭하고 수상자 정보를 입력할 수 있습니다.

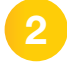

**2** 증서를 최종 인쇄하기 전에, 올바른 정렬을 위해 시험 인쇄를 하시기 바랍니다:

- •증서의 크기는 8.5in x11in로 대부분의 표준 프린터에 적합해야 합니다.
- •프린터 규격이 다를 경우(예: A4), 프린터 인쇄 설정에서 용지 크기를 변경하십시오.
- •인쇄 용지에 표시 또는 화살표를 그려 용지 인쇄 방향을 확인하십시오. 이렇게 하면 프린터에 증서 용지를 놓는 방향을 알기 쉽게 해줍니다.
- 프린터 용지 종류 설정이 "cardstock"으로 되어 있는지 확인하십시오.
- **3** 프린터 인쇄 방법을 결정하여 시험 인쇄를 한 후, 인증서 정보 입력란에 알맞게 정렬되도록 합니다.
- **4** 설정이 완료되면, 프린터에 증서 용지를 넣고 최종 인쇄를 합니다. 인쇄가 완료되면, 증서를 사용할 수 있습니다.

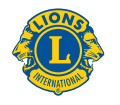

**Lions Clubs International**